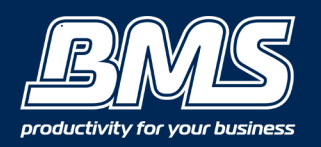

# **Step 1- Finding out what version your Mac is**

Select the Apple icon  $\bullet$  about this Mac

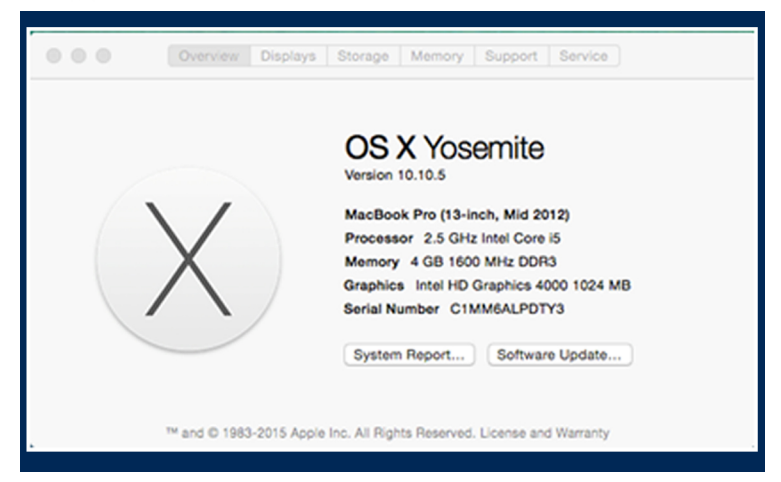

## **Step 2- Finding out the I.P address of your Canon device**

Go to your Canon machine and select

- Settings/Registration button
- Preferences
- Network
- Output Report
- Do you want to print the User data list (Yes)

The machine will print out a 3 pages User Data List, on this you will find your machine's I.P address.

#### **Step 3 - Downloading Drivers and Downloads**

#### Go to the Canon website

https://www.canon.com.au/en-AU/Business/Support/Drivers-and-Downloads

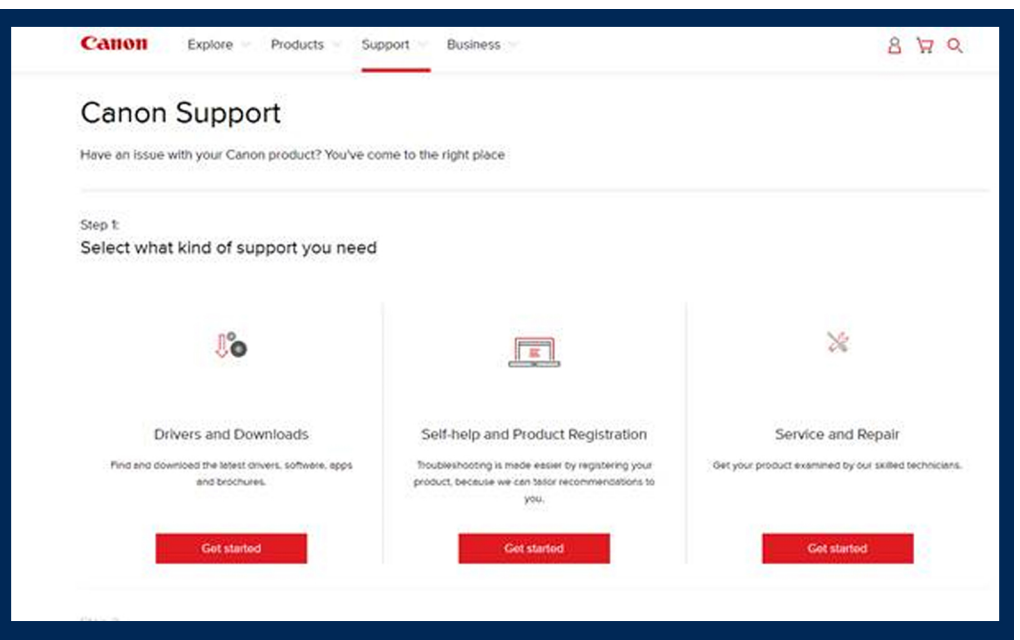

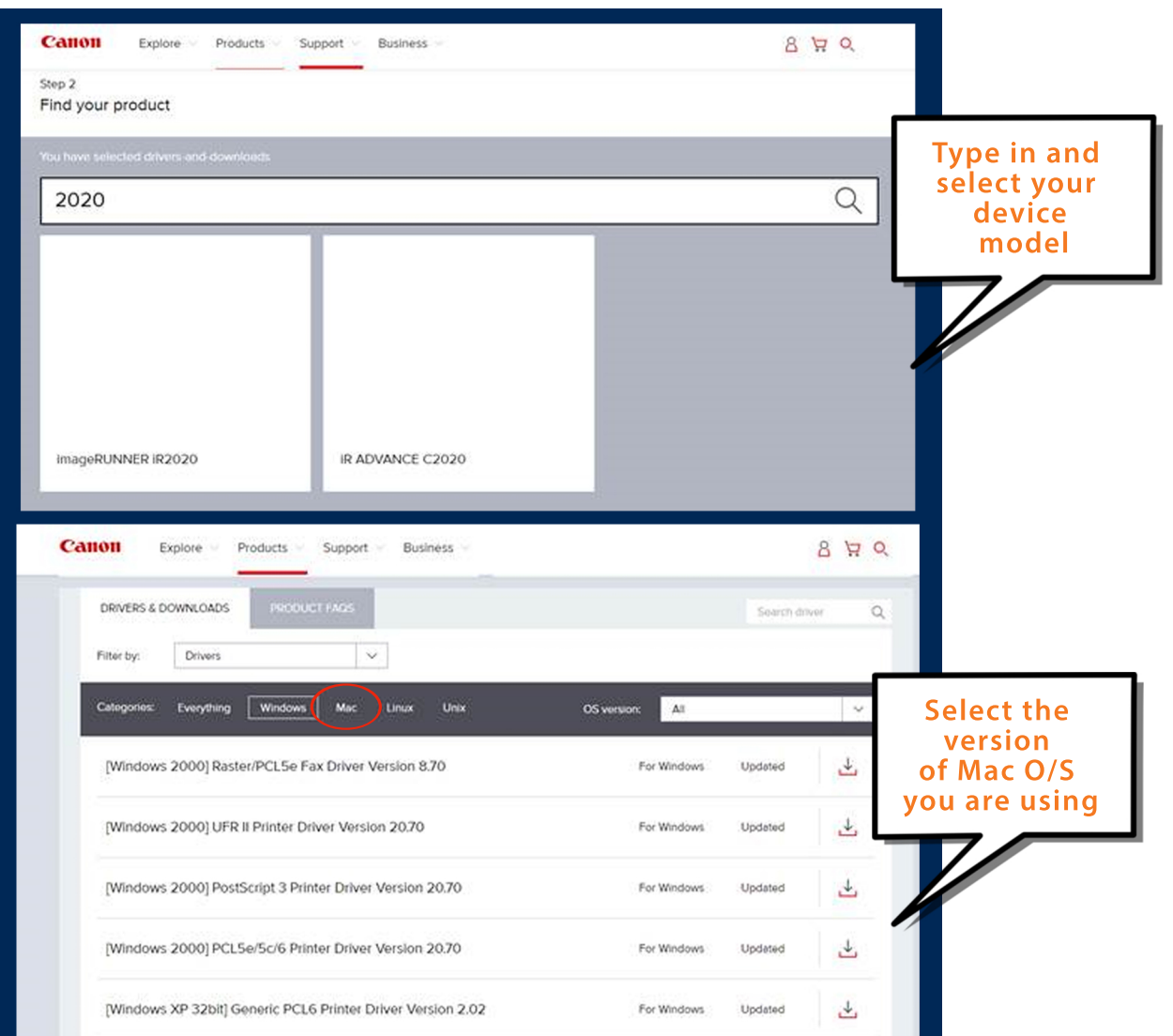

# **Step 4- Select the 'UFR' Printer Driver**

(If you have purchased 'PostScript' download the PS Printer Driver)

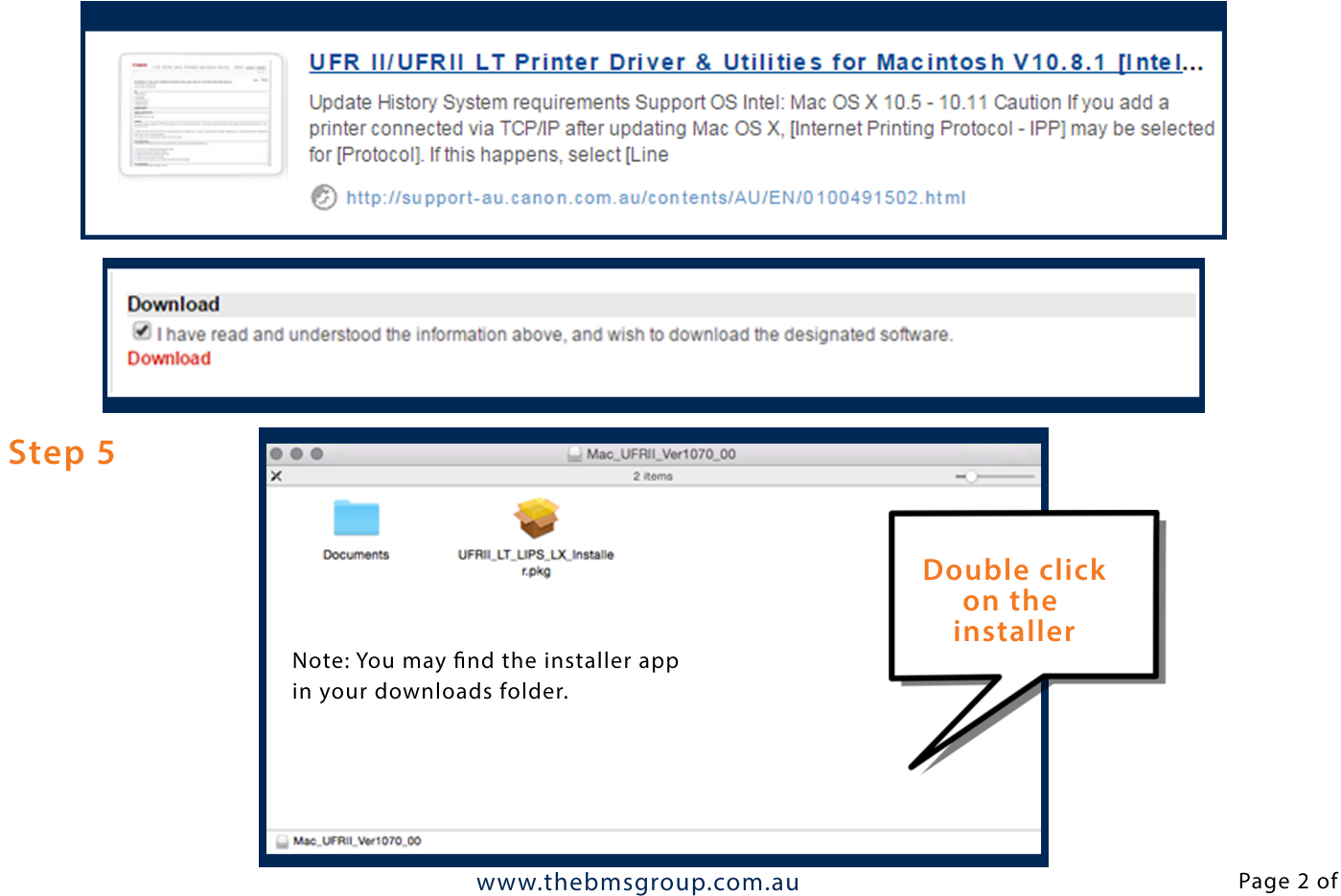

#### **Step 6- Click continue through each window**

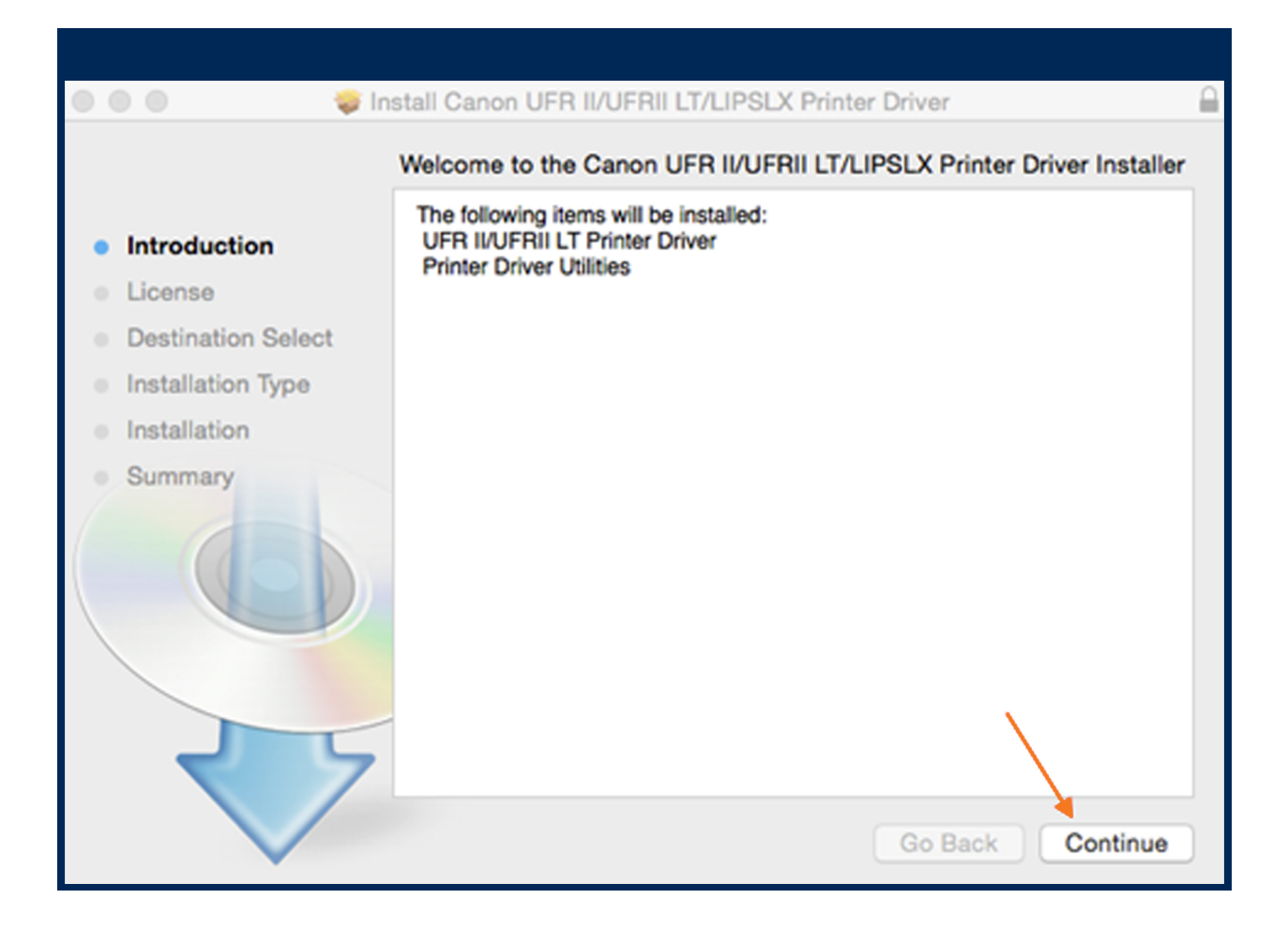

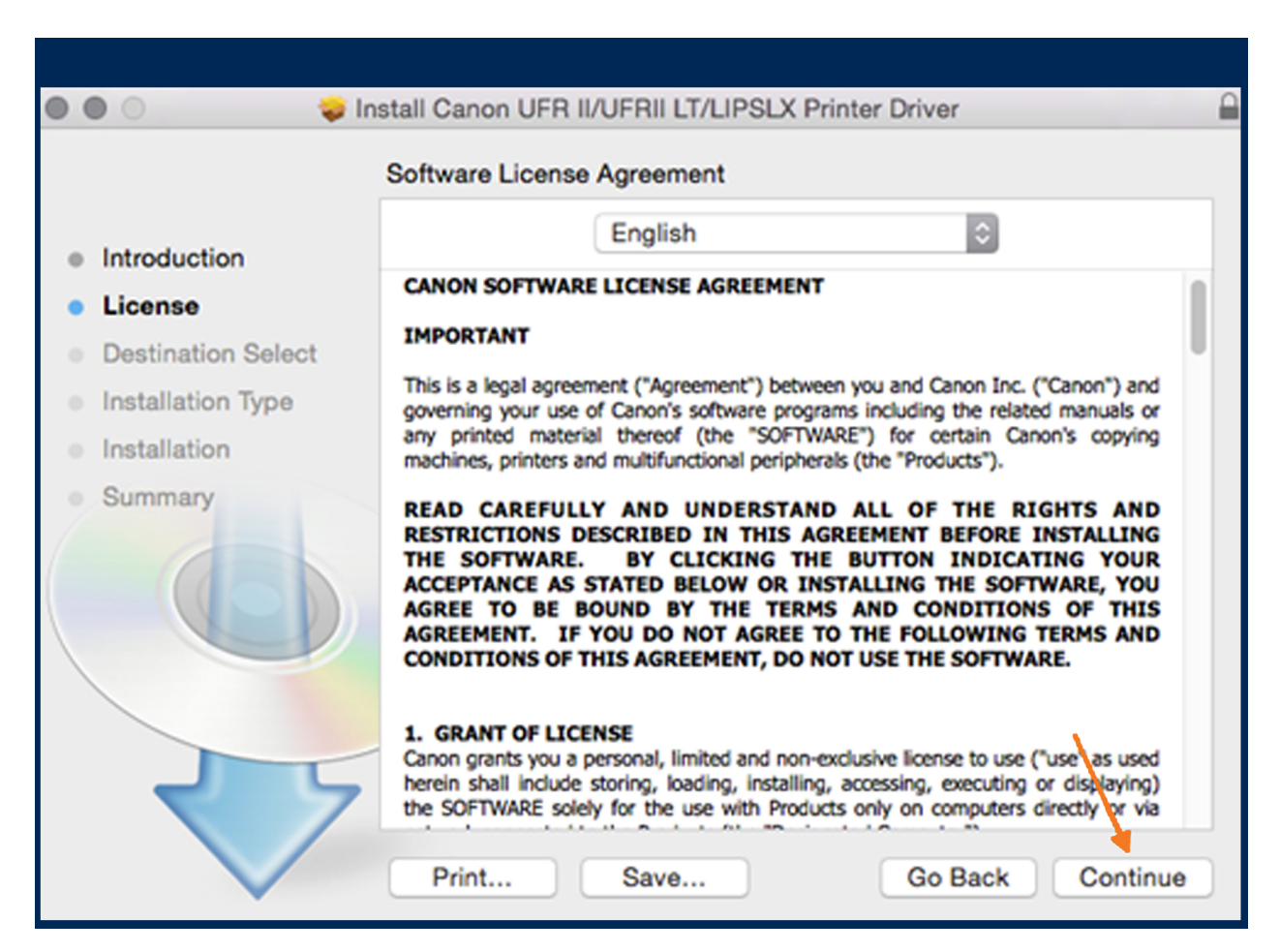

#### www.thebmsgroup.com.au Page 3 of 12

#### **Step 7 - Continue clicking on prompted icons**

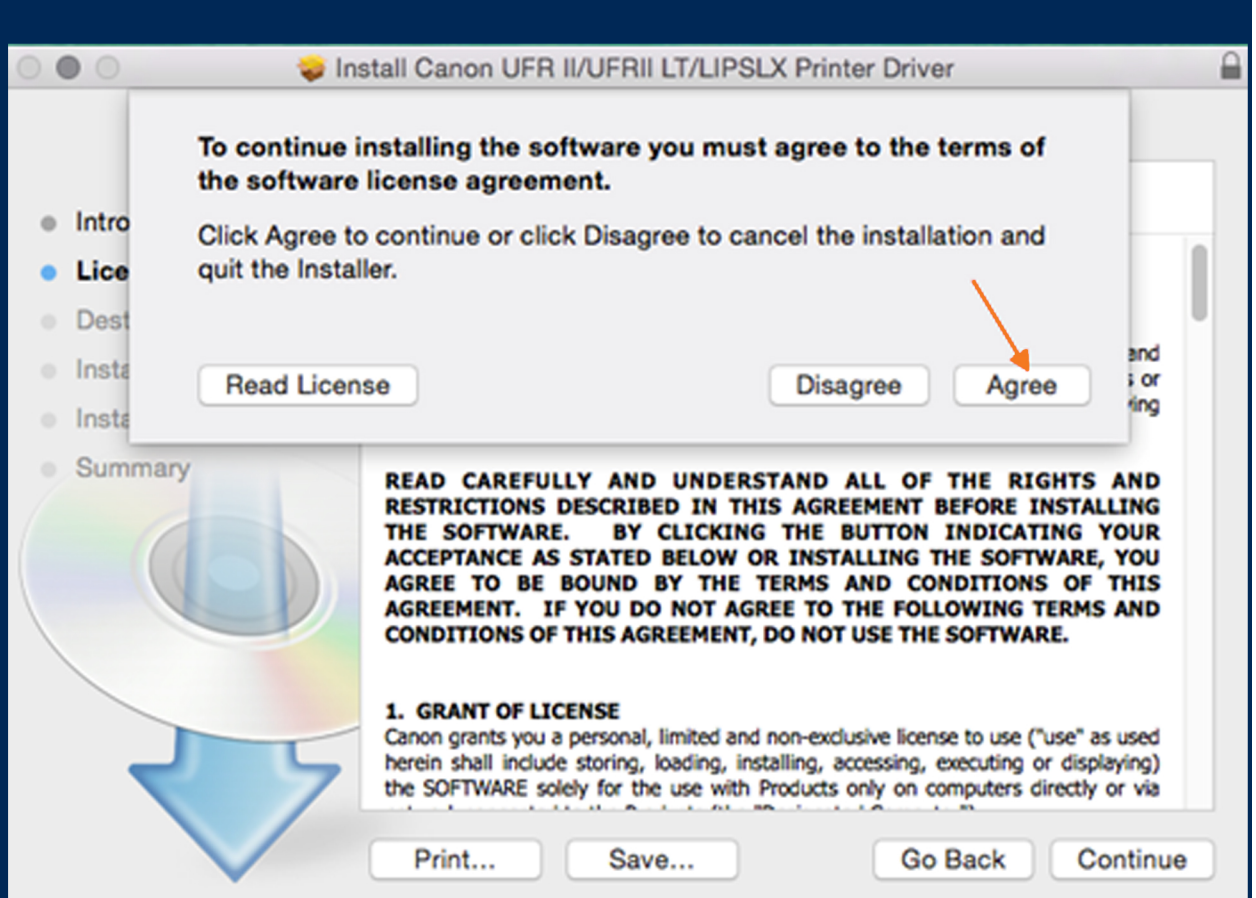

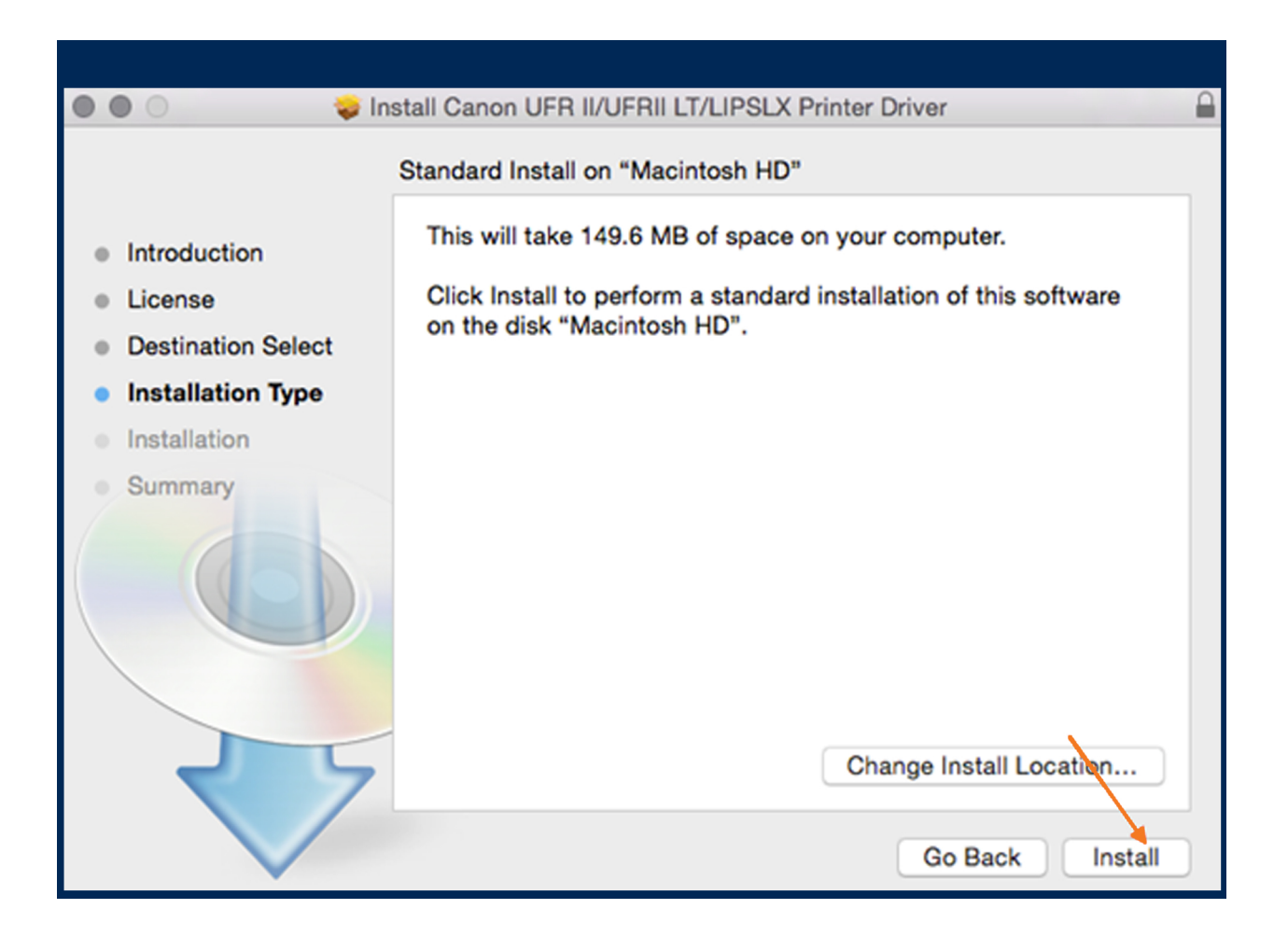

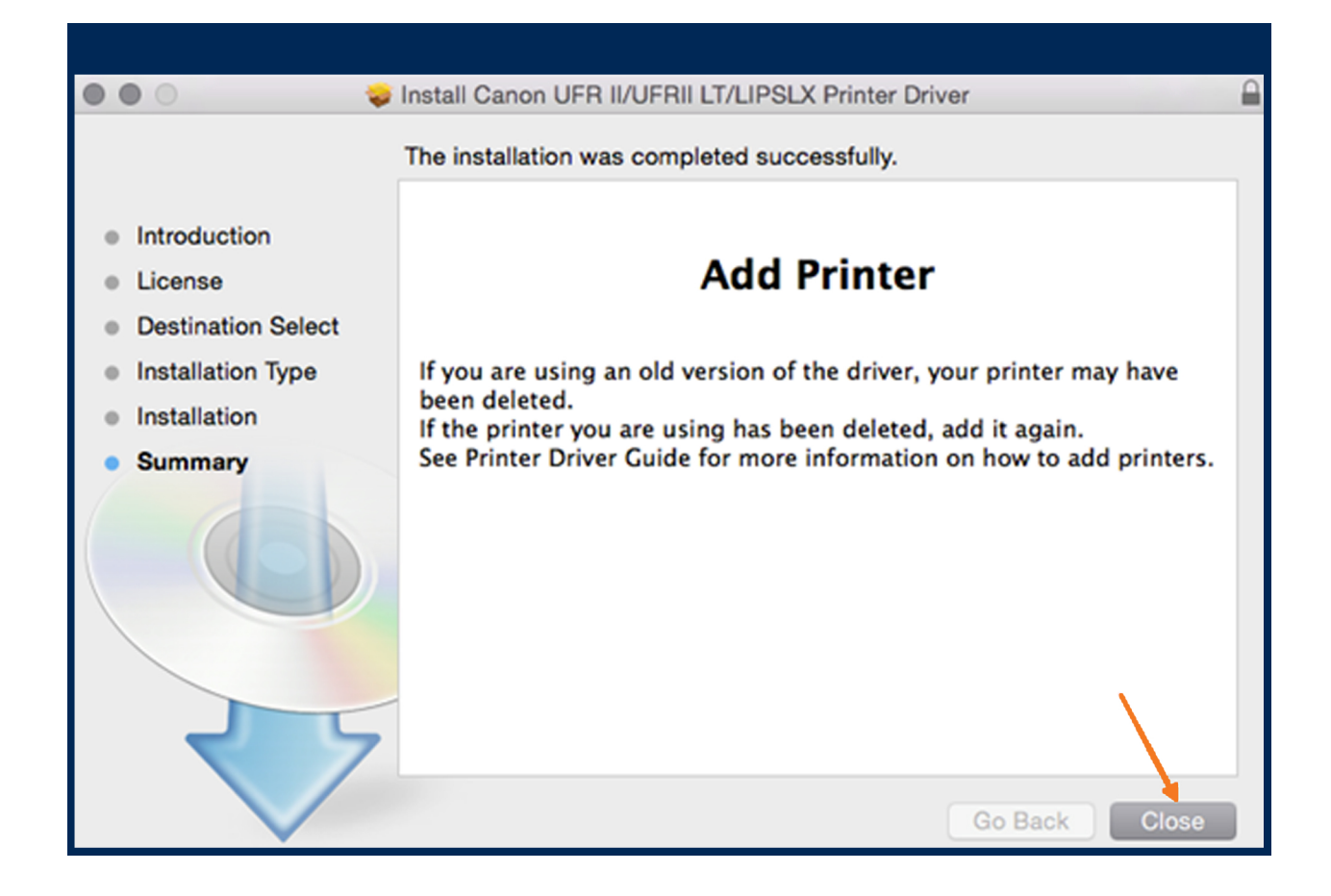

# Step 8 -In the top right hand corner select **S** 'System Preferences'

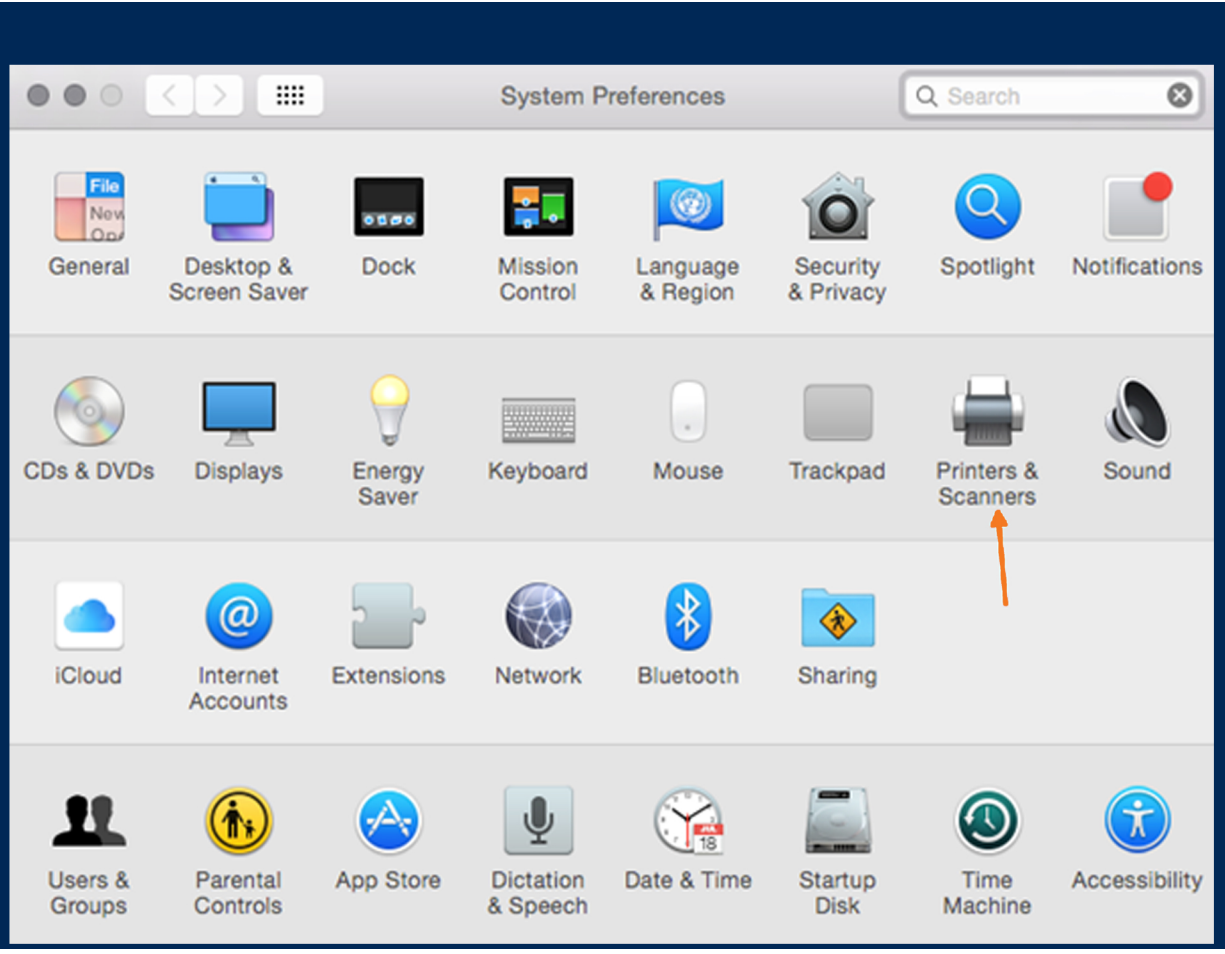

# **Step 9 -Click on the plus sign that is indicated below**

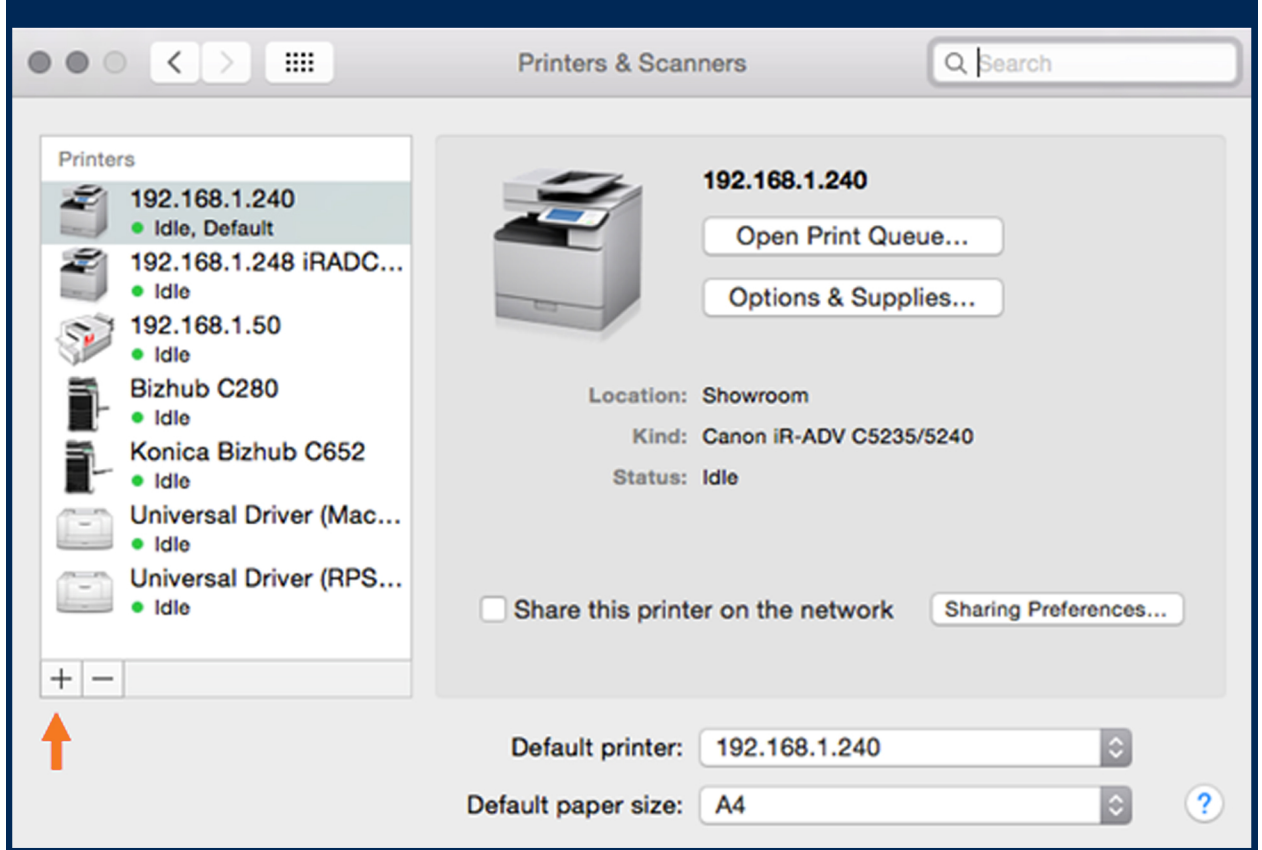

#### **Step 10 - Select IP. Enter the I.P address of your Canon Device into the Address Field** E.g 192.168.1.240. **Leave Protocol as LPD**

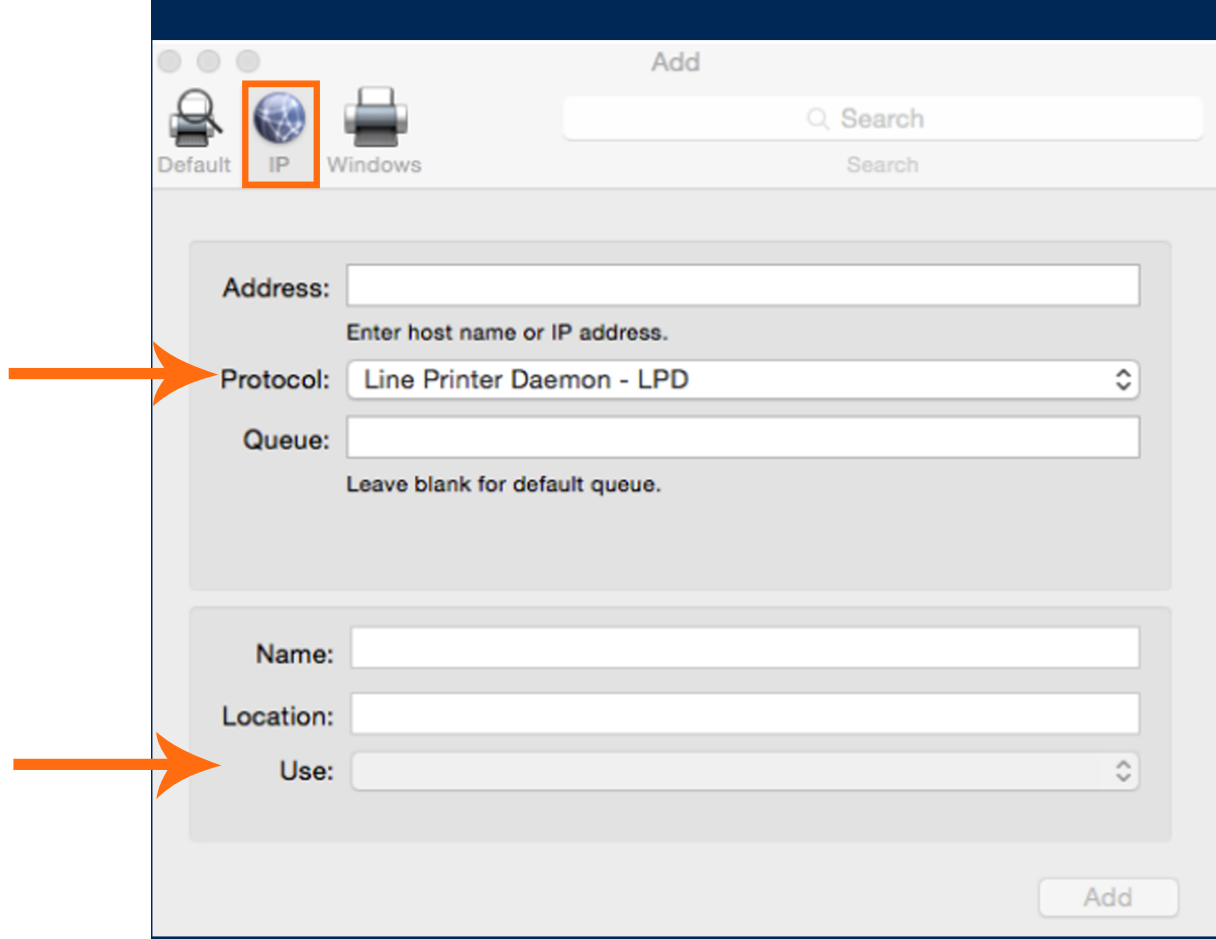

#### **Step 11 -Adding Print Software**

(Before closing the I.P address window) - at the bottom of the window, click 'Use' and select 'Select Sofware' to select the model of your device. Then press OK.

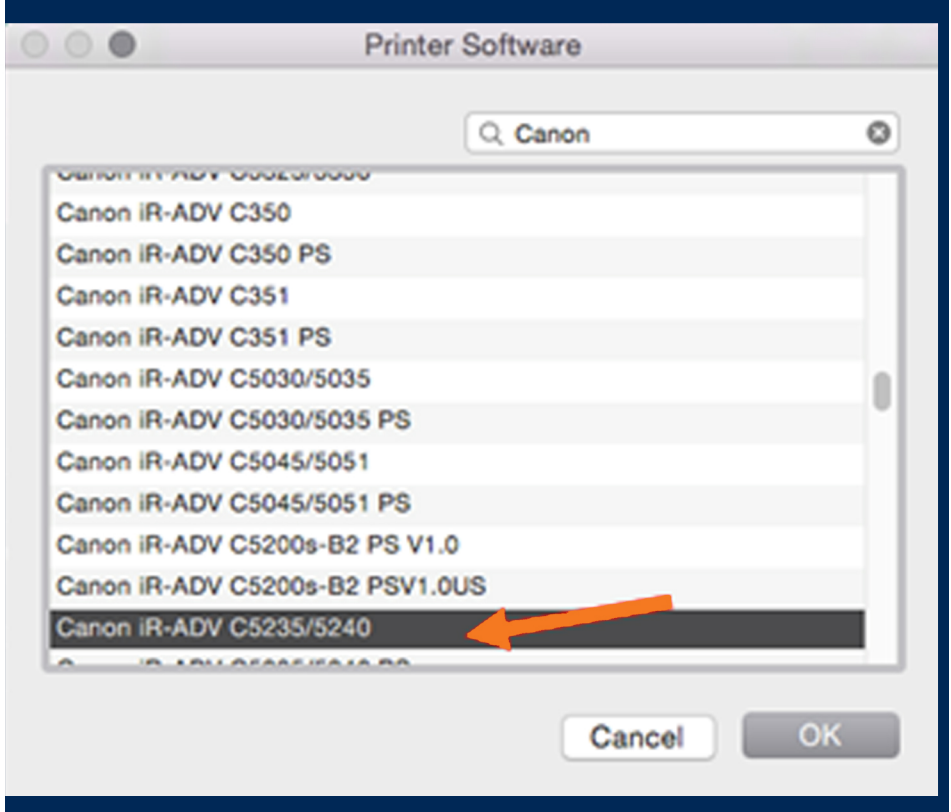

## Add: Select 'Continue'

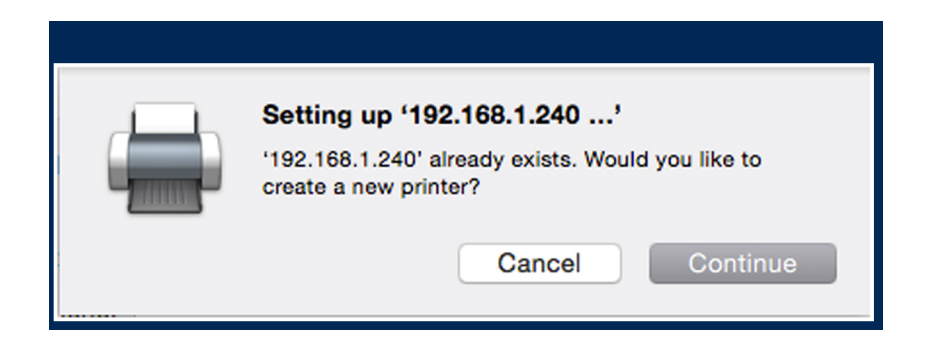

# - Select Options & Supplies

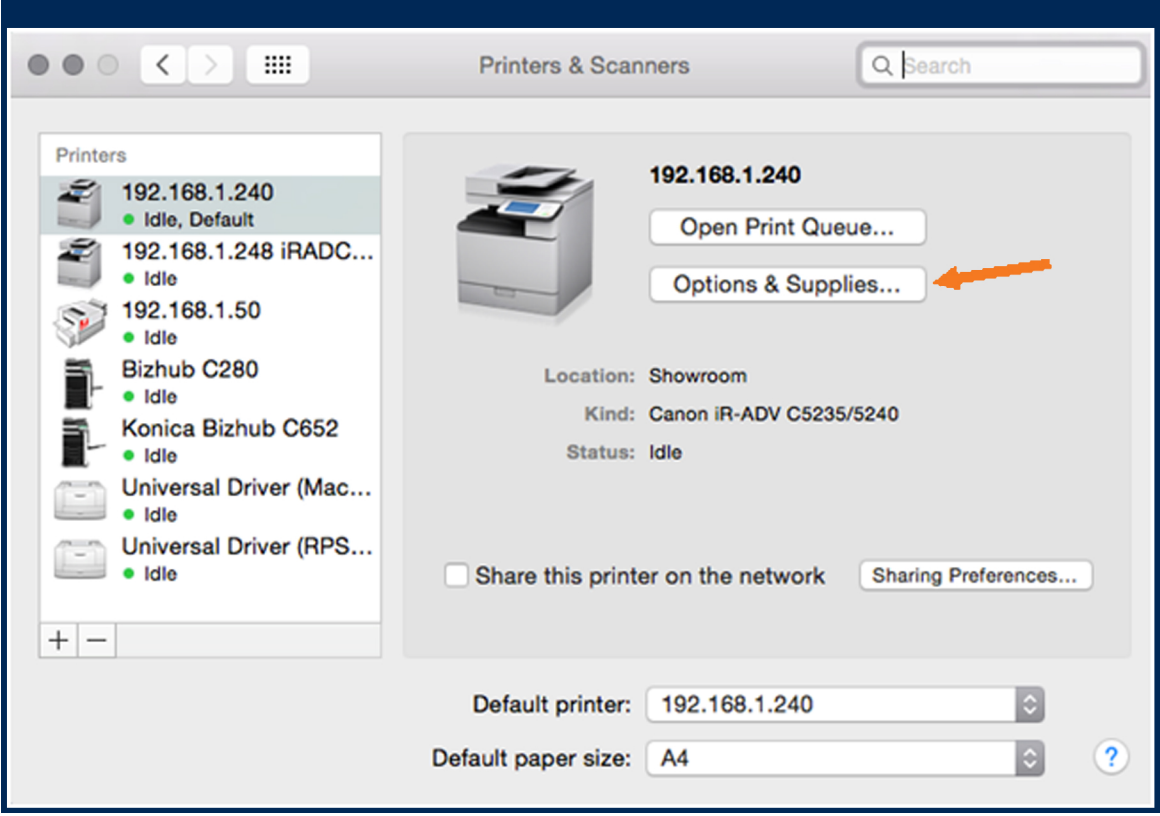

# - Make sure you select all of the accessories your device has.

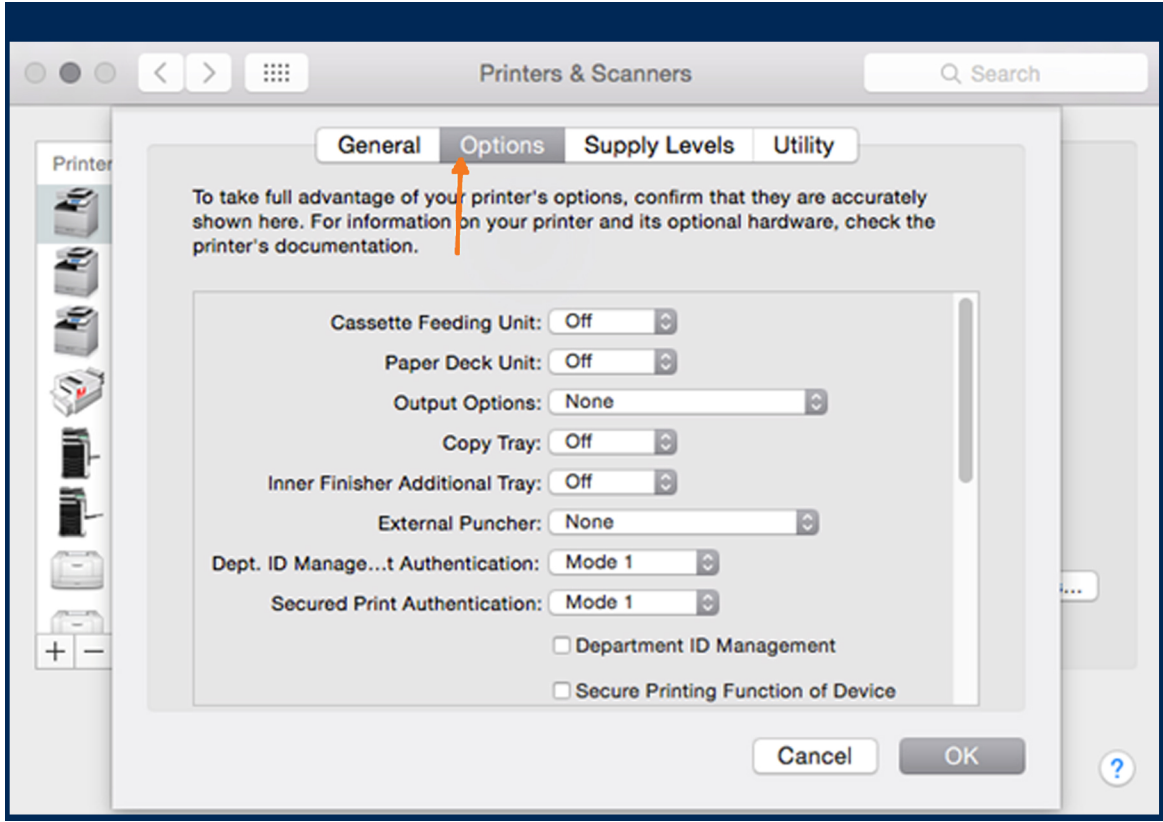

#### **Step 12 - How to default your print driver Options via CUPS**

#### **If you would like to set your printer to default Single Sided or Black & White follow the below instructions on your Mac**

Since CUPS uses the Internet Printing Protocol, it is also a fully−functional web server. To use your web browser to monitor the printers on your system, open Safari and type the following URL; http://localhost:631

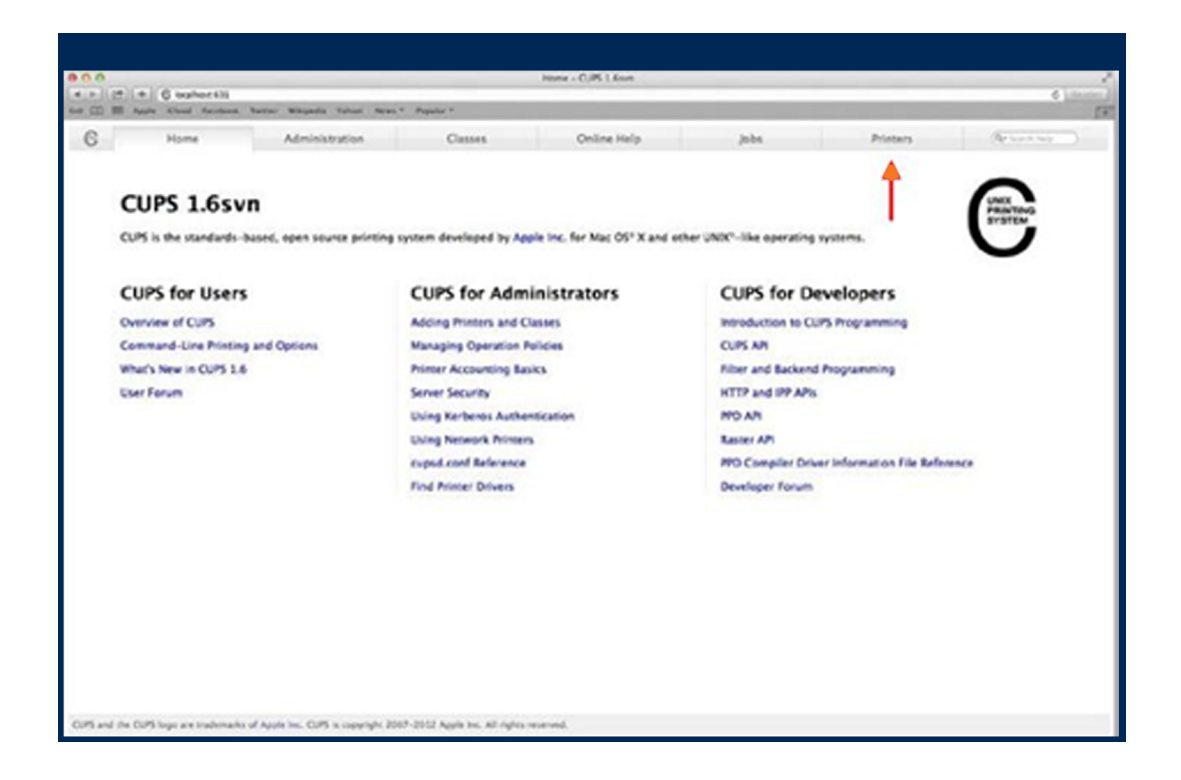

Note:

For 10.8, the CUPS page is blocked by default. To enable it, open Terminal and type "sudo cupsctl Web Interface=yes" (without the quotation marks). Enter the admin password when prompted and then refresh the browser view. Local host can be replaced with 127.0.0.1

From the CUPS web page you can create new printers or modify existing ones.

#### **Step 13 - Setting Printer Defaults via CUPS**

It is possible to set the defaults of a printer driver via the CUPS admin web page. This can be helpful when a user has a colour printer but wants the default output setting to be black and white.

(Note that this does not stop a user from selecting the alternate setting. It simply sets the default so that the print dialog menus do not have to be opened.)

With the CUPS web page open, select the Printers tab and then select the printer you want to modify. Then

from the Administration drop menu, change to "Set Default Options".

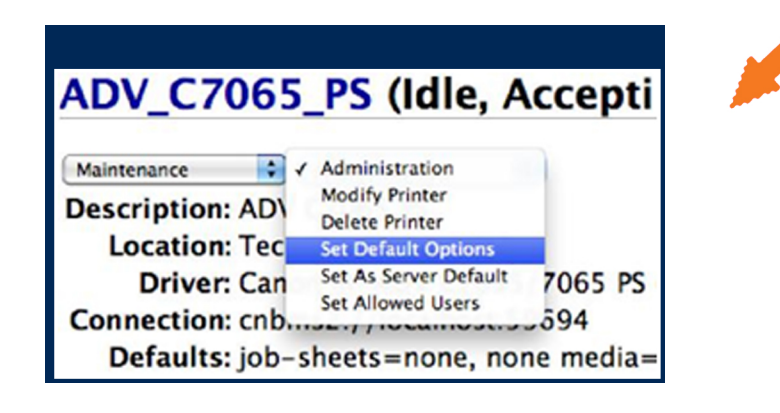

This will show a new page with four menu headings (links); Options Installed, General, Banners and Policies.... Select General.

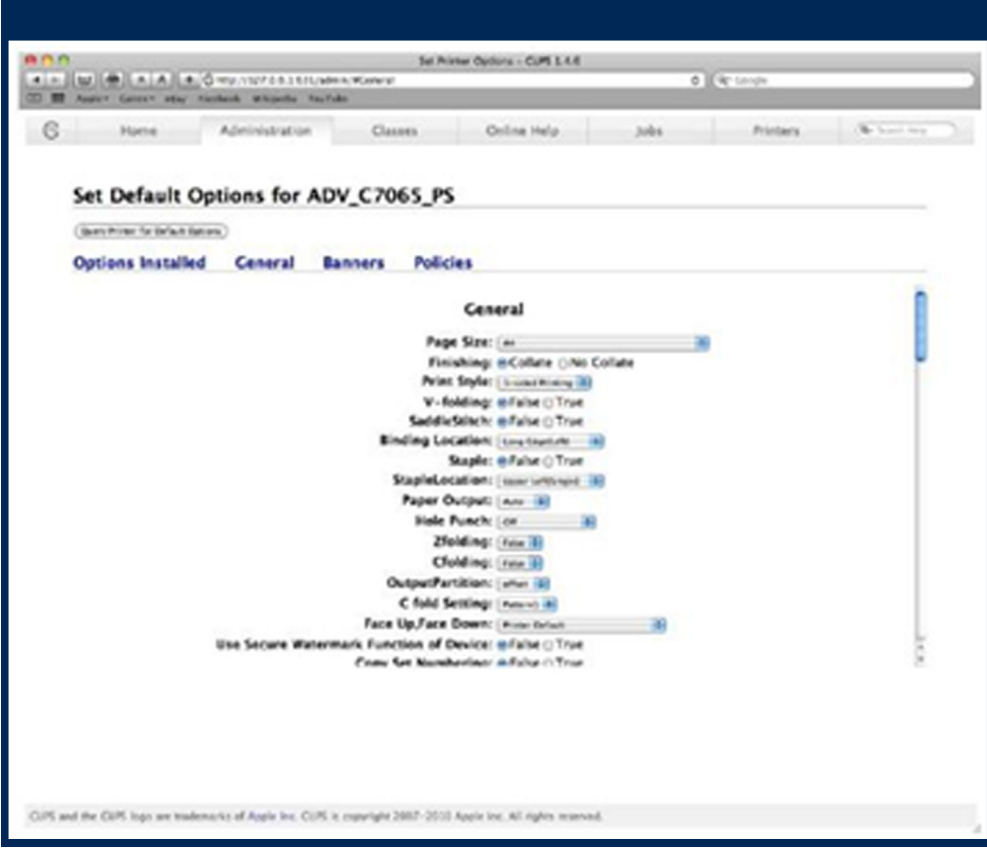

#### **Step 14 - Setting Printer Defaults via CUPS**

Scroll down the list until you find the option you want to set as default. For example, if you wanted to set the driver to a default of black & white, scroll to Colour Mode.

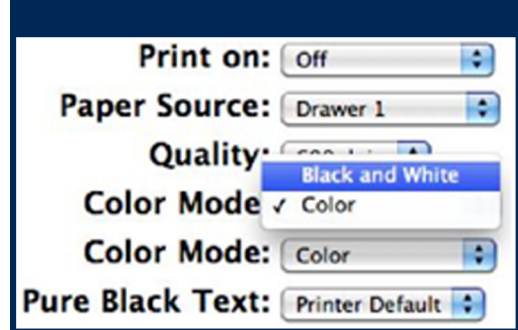

Note: that the Color Mode appears twice for the Canon PS driver. Both menus need to be set to Black and White for correct operation.

With the option select you then need to scroll down the list to the bottom of the page where you will see the 'Set Default Options' button.

Click this button and you will then be presented with an authentication window.

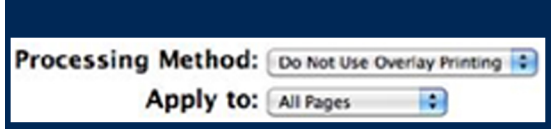

Enter the account name and password that has been set as the admin for this Mac. And then press the Log In button. You will then see another page stating that the information change has been set successfully.

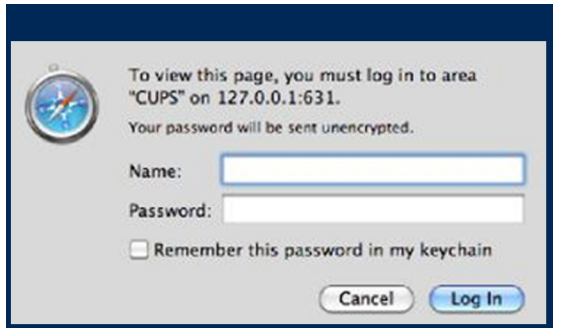

You can now check that the change has been successful by selecting to print this page from Safari. With the correct printer selected change to the relevant menu, in this case Quality, to ensure your modification has worked. As shown below, the Black and White setting is now the default.

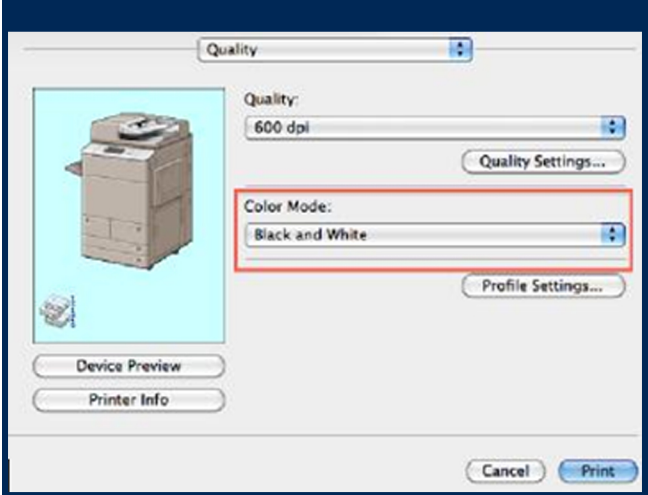

Complete!

Please contact us if you have any further questions (Don't forget to quote your BMS ID number, found on the sticker on the front of your machine.)

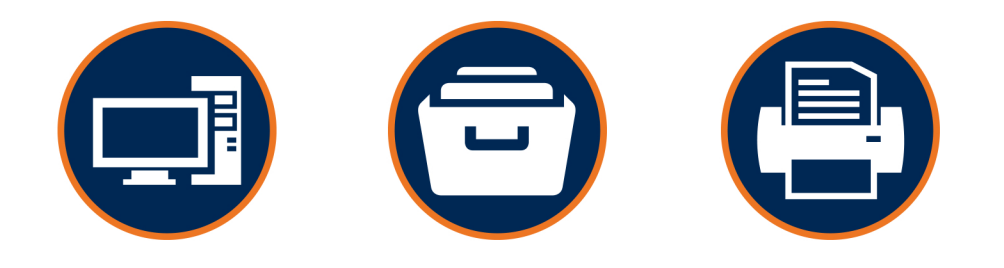

# **Helping our customers better utilize technology & build value in their businesses.**

w: thebmsgroup.com.au e: info@thebmsgroup.com.au p: 02 4254 5444